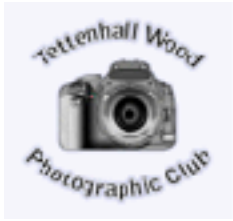

February 2018 *NEWS LETTER*

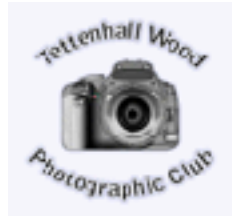

 Tuesday 6th February - Yet another Pdi competition, its the 3rd round of our Merit Projected image Competition. So come on all you members lets a have a bumper entry. As usual send the thumbnails to ["entries@twpc.org.uk](mailto:entries@twpc.org.uk)" by midnight Saturday 3rd Feb.

**WE Tuesday 13th February - Tonight we have the pleasure** of Mr Tony Winfield to give his introduction to Creative Photography. Tony has a vast experience in many areas of photography.

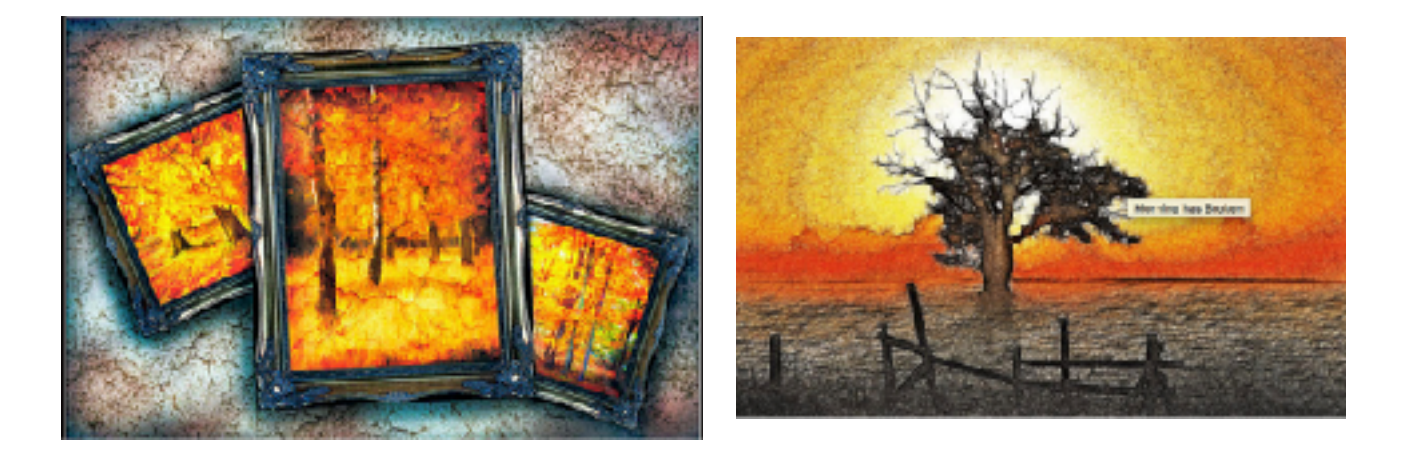

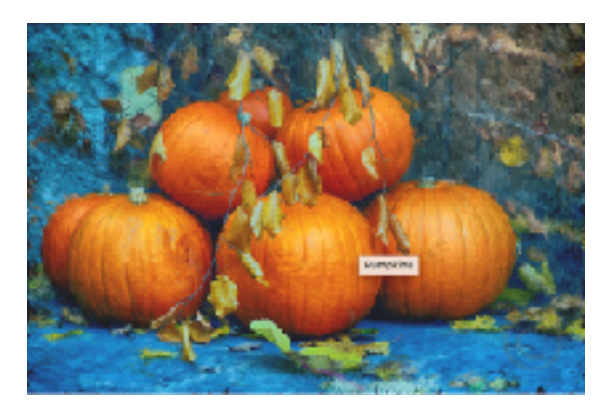

Heres an idea for autumn pic

1 of 5

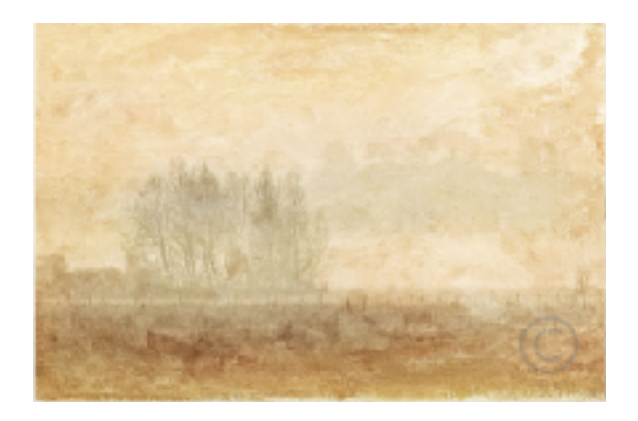

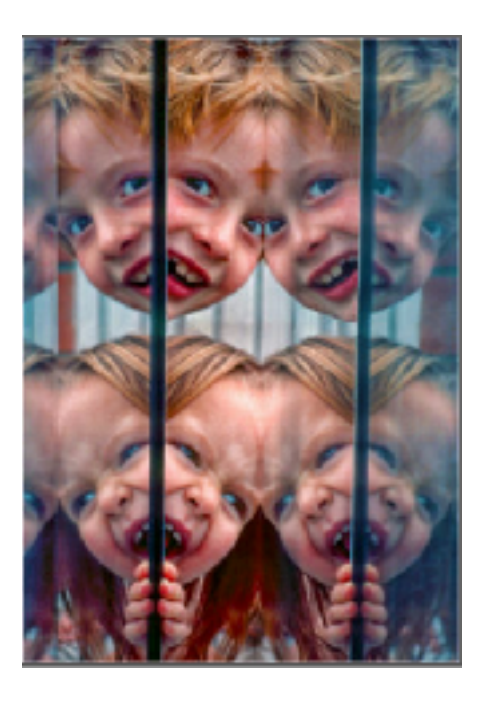

Tuesday 20th February - Provides us with an opportunity to see the Midland County Travelling Portfolio, something NOT to be missed.

Tuesday 27th February - MEMBERS NIGHT

Tonight we will be delving into the Wonderfull world of our very own Neil Kingsbury's creativity photographic style, and will include:- Layers Layer Masks Layer Masks on Adjustment Layers How to use the NIK Collection with Layer Masks Selection by Colour Range Using Photoshop to control printing

This is to be coupled with another lesser known member giving a showing of his panel of snaps for a failed PAGB entry………..Mr John White.

## Yes its back again at the **NEC Birmingham**, and well

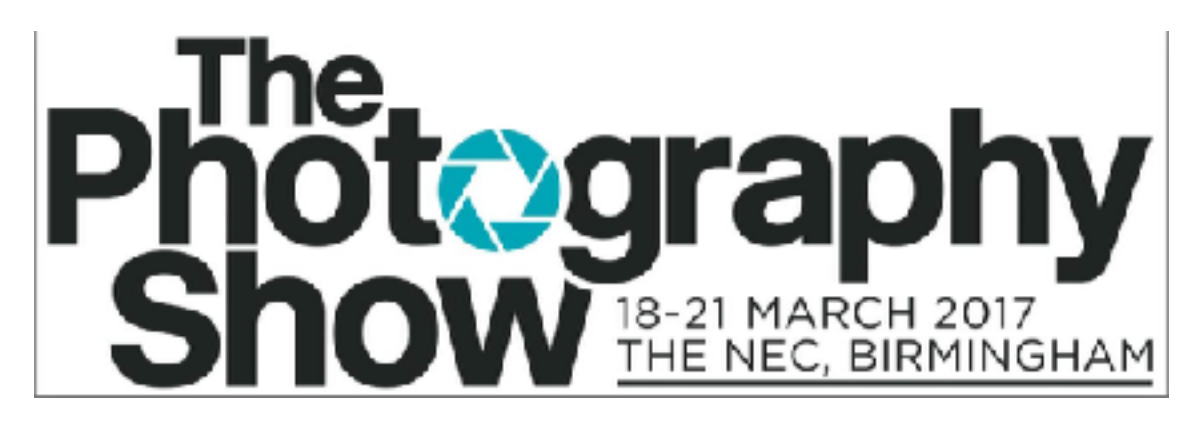

worth a visit. There are loads of stands to visit, demonstrations with models, and opportunity to get "Hands On" of cameras, lenses, tripods, and just about everything associated with photography.

Why not get together with other TWPC members and car share the fuel and parking costs.

There are seminars every day but check the web site and note its advisable to book early as seating is limited at some seminars.

Make a day of it, take lunch with you, food and drink is available there but costs are high and at times on popular days the queues can be long. Note there is seating / tables but again limited especially at lunch time.

## **Chairmans Tip**

## *How to create a pencil line drawing from a photograph*

Just open up your selected photo in Photoshop, create a duplicate layer, then go to **Image** -> **Adjustments** -> **Desaturate**. This will turn your image into black and white.

Next, go to **Filter** -> **Stylize** -> **Fine Edges** and you've got a pencil drawing effect. Now, go back to **Image** -> **Adjustments** and choose **Brightness/ Contrast**. Adjust the brightness and contrast to your liking, then go to **Filter** - > **Sharpen** -> **Sharpen More**.

Now you have your line art!

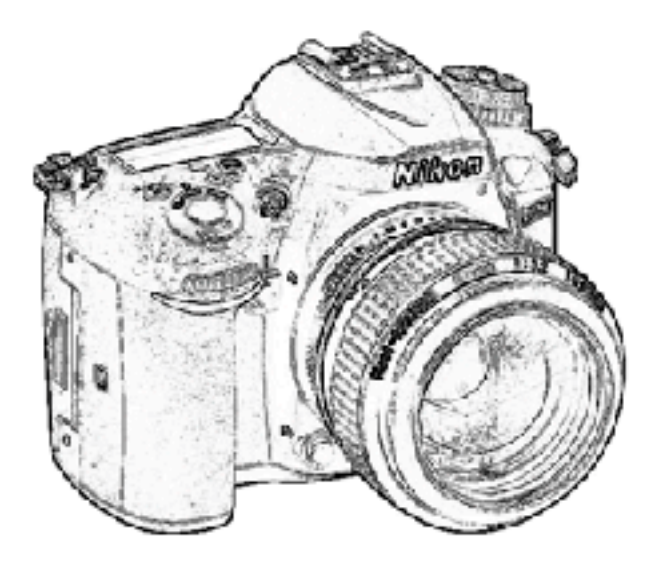

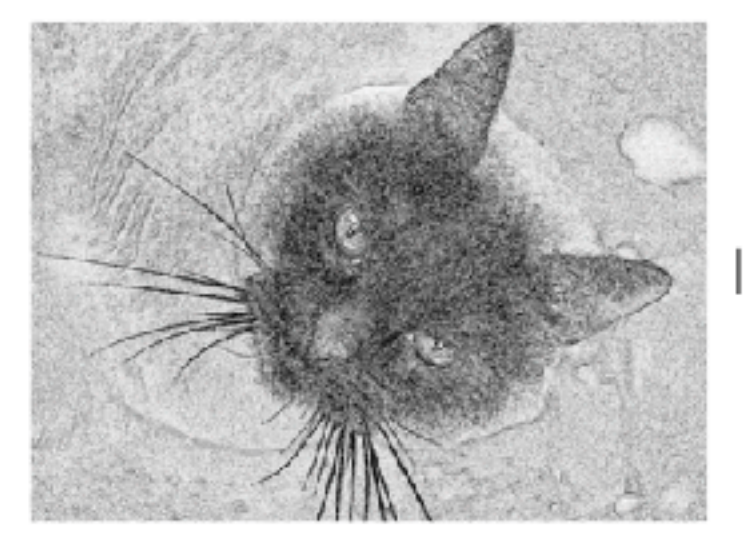

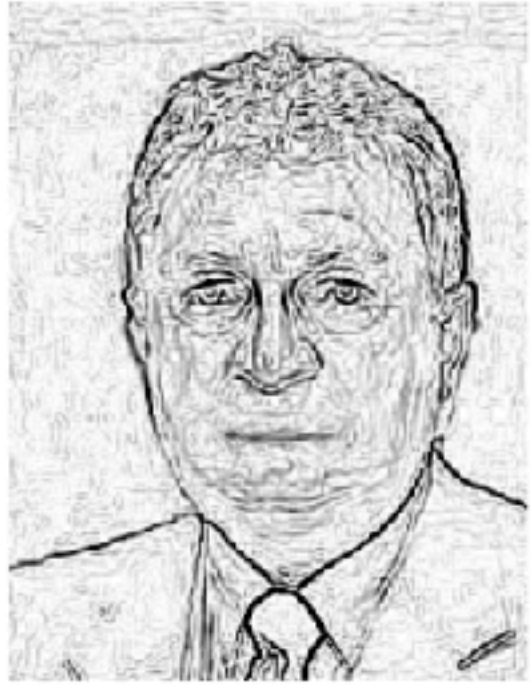

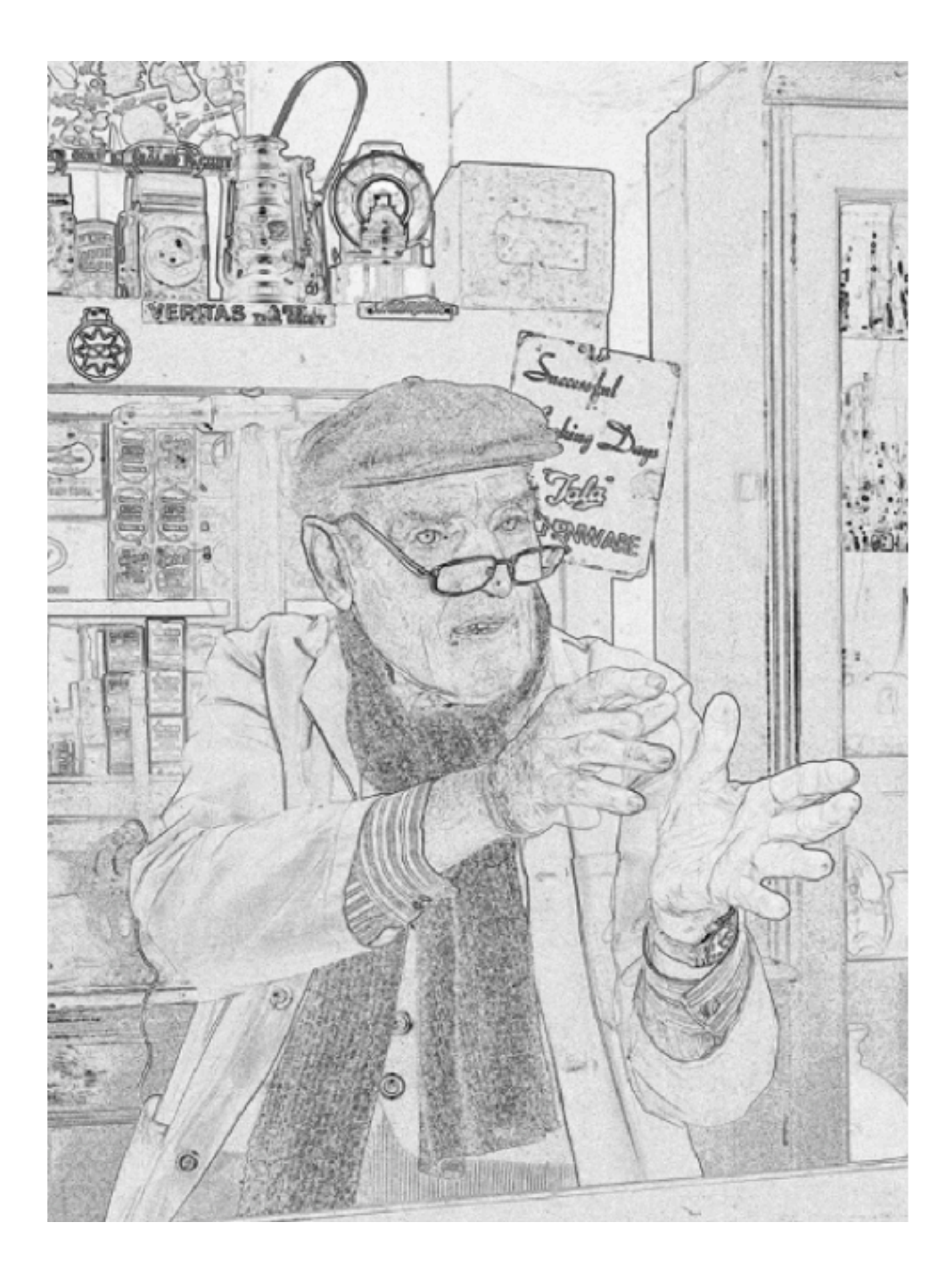